## Payment User Guide for Lead Professional and Firm Certification Renewal

## Step 1:

- Go to www.milogin.michigan.gov
- Select "Signup"

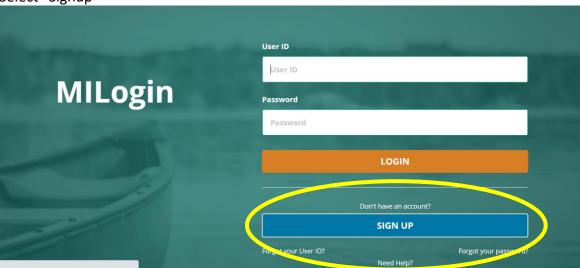

## Step 2:

- Login using new username and password
- Select "Request Access"

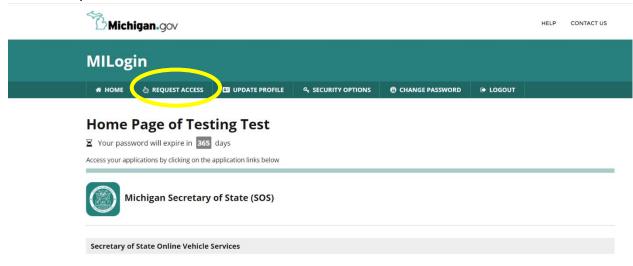

## Step 3:

- Select "Select Agencies" dropdown
- Choose "Michigan Department of Health and Human Services (MDHHS)"

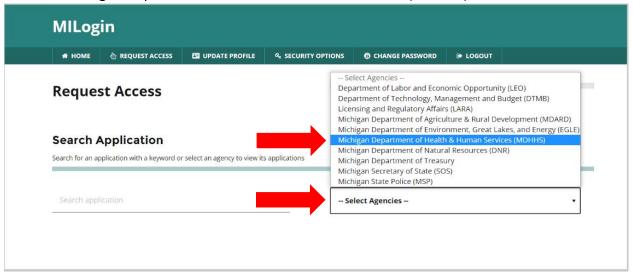

 Once "Michigan Department of Health and Human Services (MDHHS)" is selected, application categories appear. Select "Lead Professional Portal."

# Search Application Search for an application with a keyword or select an agency to view its applications Search application Q Michigan Department of Health & Human Services (MDHHS) Lead Professional Portal Michigan Child Support (MiChildSupport) Michigan Drug Assistance Program (MIDAP) SEBTC Connect WIC Client Connect myHealthPortal

## Step 4:

• Read the terms & conditions. If you agree, select "I agree to the terms & conditions." If you select, "I do not agree," payment may be mailed in by check or money order and online payment system will not advance.

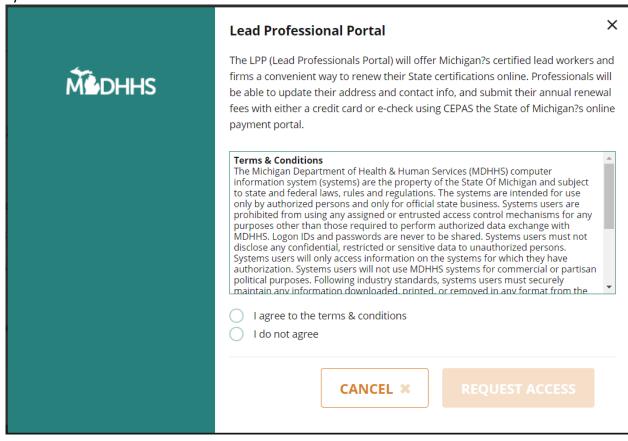

## Step 5:

- Once terms & conditions are agreed to, you will arrive to the Request Access page.
- Verify email address and mobile number
- Select Submit

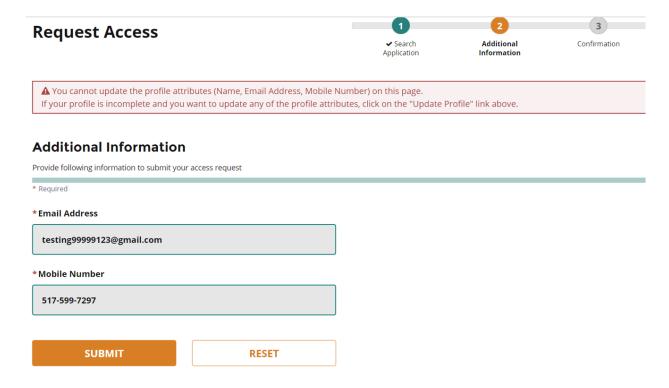

## Step 6:

• You will receive confirmation of success. Click "Home" to return to the home page.

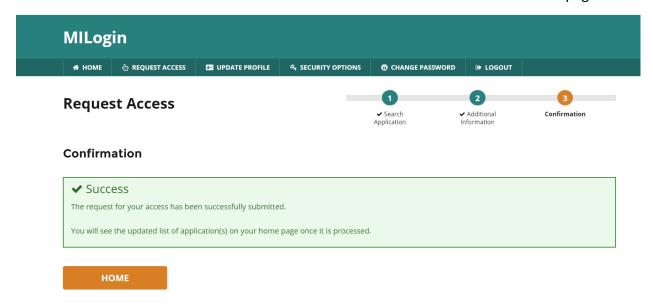

## Step 7:

- On the home screen you will see "Lead Professional Portal."
- Select Lead Professional Portal.

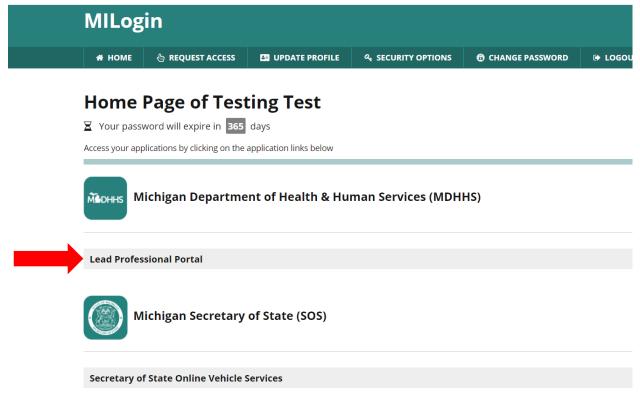

## Step 8:

Read the terms & conditions for the Lead Professional Portal. If you acknowledge/agree, select
"Acknowledge/Agree." If you select, "Cancel," you may not access the portal but can still make a
payment by mailing in a check or money order.

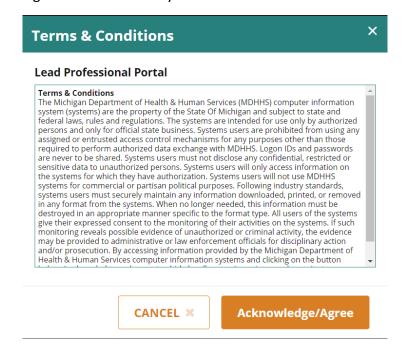

## Step 9:

• Authenticate your account by selecting text message or phone call back.

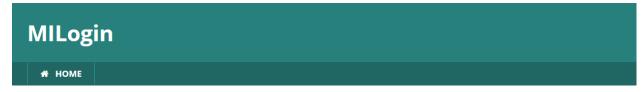

## **MILogin Multifactor Authentication (MFA)**

## Hello Testing Test, Please select one of the following options to proceed with additional required authentication. \* Required Text Message You will receive a passcode via a text message on your mobile XXX-XXX-7297 You will get a call on your XXX-XXX-7297

• Once selected, you will receive a passcode via text or phone.

## **Step 10:**

Enter passcode received by text or phone.

## **MILogin Multifactor Authentication (MFA)**

# \* Required \* Passcode 6789 — Enter the passcode

## **Step 11:**

• Select identity type.

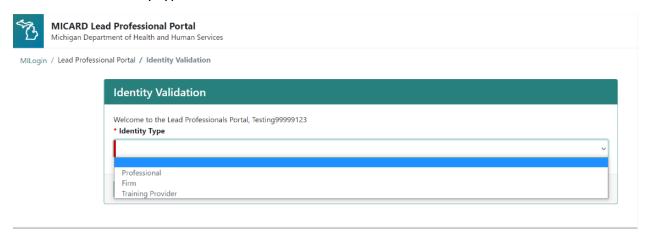

## **Step 12:**

• Verify your identity type. Complete all required fields and select validate.

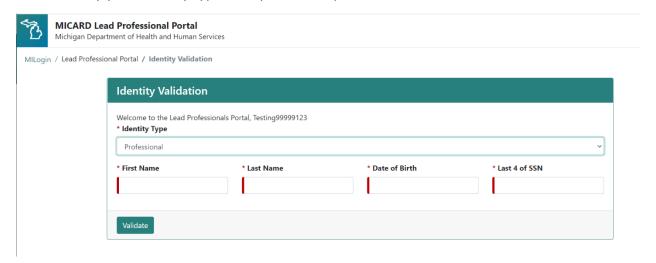

## **Step 13:**

• Verify your demographics. Choose to edit or delete addresses, phone numbers and email addresses.

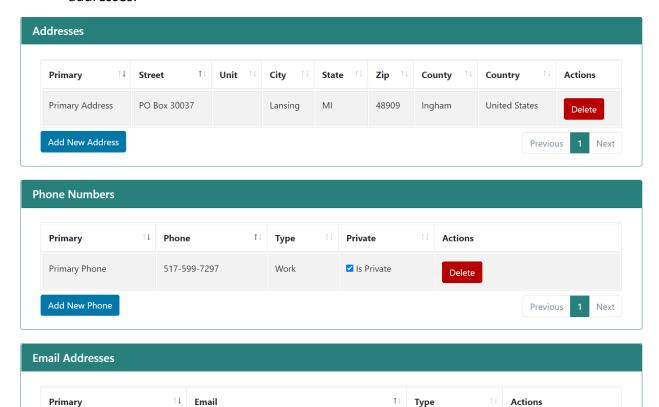

## **Step 14:**

After updating demographics, please return to the top of the page to select "continue."

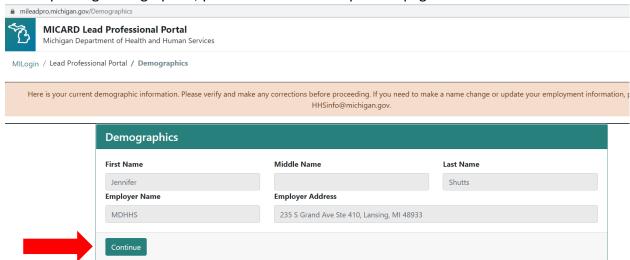

## Step 15:

• Complete required application questions. Some questions may require additional information – you will see a text box appear where you can input your response.

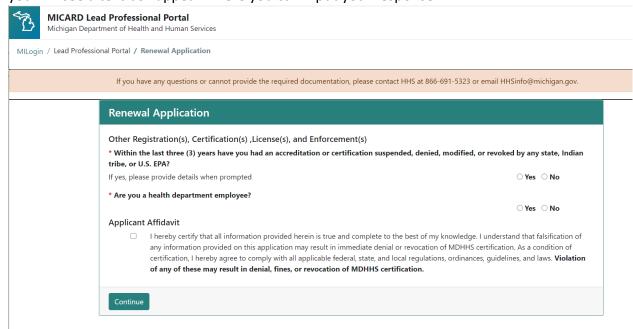

## **Step 16:**

- Review payments available for renewal.
- Select license type you would like to renew. Once all license types are selected for renewal, a total amount due will appear at the bottom of the screen.
- Select Continue.

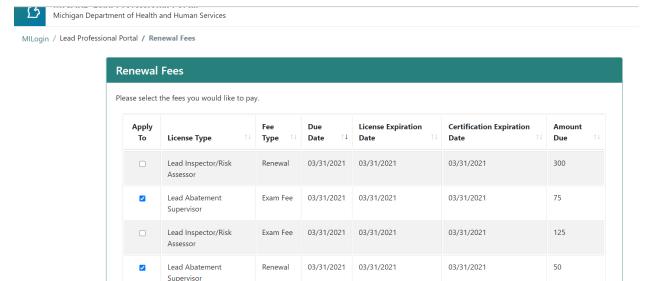

Total Amount Due 125

## Step 17:

- You will arrive to the payment website.
- Select method of payment.
- Select next.

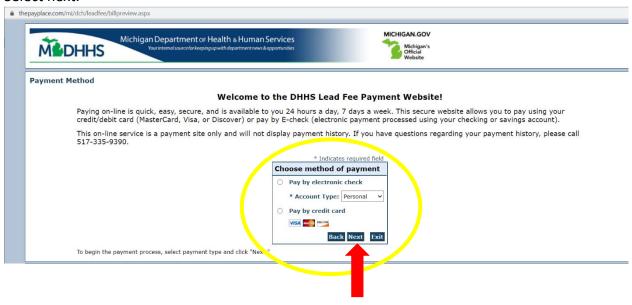

## **Step 18:**

 Enter billing address and all required details for payment on this page. An electronic receipt will be sent to the email address you provide.

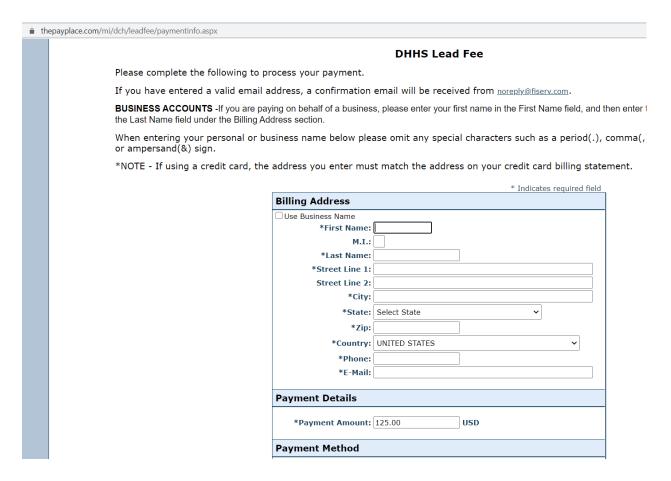

## **Step 19:**

- Verify your information and payment amount.
- Select Pay Now.

Payment Review

### **DHHS Lead Fee**

Please verify that the information listed below is correct. Then click on "Pay Now" in the box below.

If you have entered a valid email address, a confirmation email will be received from  $\underline{noreply@fiserv.com}.$ 

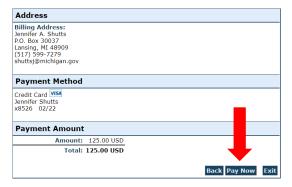

## Step 20:

• View confirmation of payment. You can select "Printable Receipt" to print a copy for your records.

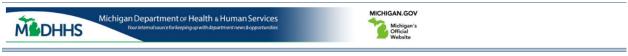

**Payment Results** 

## **DHHS Lead Fee**

\*Please note - Your payment will post to your credit card billing statement as "DHHS Lead Fee." Your E-check payment will post to your bank account as "Lead Fee." Please retain a copy of this page for your records.

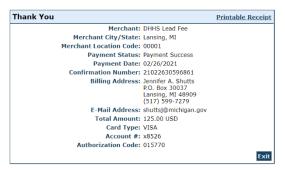

## Step 21:

• In the portal, if payment was accepted, a "Transaction Success" page will appear.

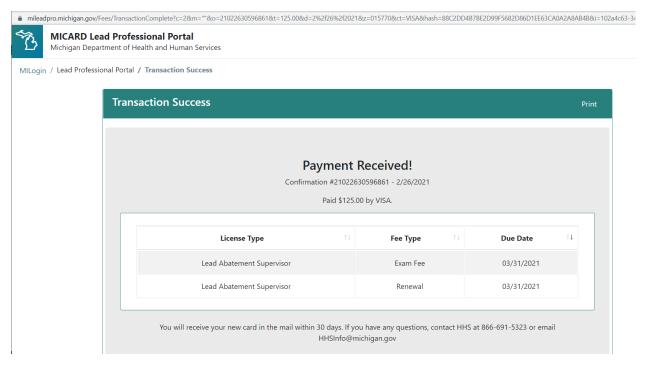

Your payment is complete, please logout of the portal.